## Merlin 20/21 Pristup virtualnoj sobi za webinare kroz sustav za e-učenje Merlin

- [Merlin 20/21 Uloge u virtualnoj sobi](https://wiki.srce.hr/pages/viewpage.action?pageId=53381436)
- [Merlin 20/21 Snimanje webinara](https://wiki.srce.hr/pages/viewpage.action?pageId=53381444)

Sustav za webinare, temeljen na sustavu Adobe Connect, povezan je sa sustavom za e-učenje Merlin, a iz e-kolegija je omogućen izravan pristup virtualnoj sobi za webinare.

Nastavnik u sustavu za e-učenje Merlin iz svojega e-kolegija može otvoriti virtualnu sobu za webinare u kojoj će održavati predavanja, konzultacije i druge aktivnosti vezane za e-kolegij.

Za otvaranje virtualne sobe za webinare potrebno je dodati blok Virtualna soba za webinare u e-kolegiju te odabrati poveznicu Webinar.

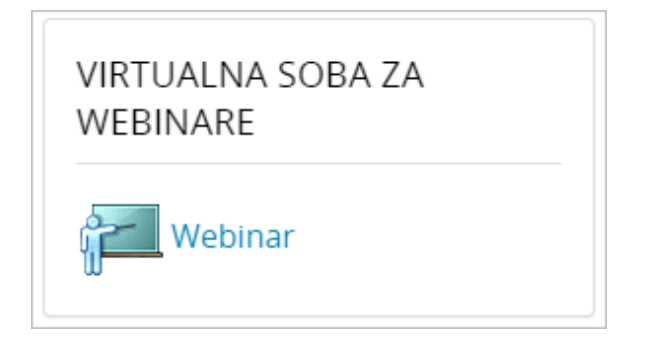

Slika: Blok Virtualna soba za webinare

Odabirom poveznice Webinar pristupa se stranici za otvaranje virtualne sobe za webinare. Nastavnik određuje početak, predviđeno trajanje i način pristupa (dostupnost) virtualnoj sobi za webinare, odnosno prvome webinaru. Nakon unosa podataka treba odabrati dugme Spremi promjene kako bi se izradila virtualna soba za webinare.

Naziv sobe bit će identičan nazivu e-kolegija, a URL-adresa sobe sadržavat će kraticu e-kolegija.

U jednoj sobi za webinare može se održati neograničen broj webinara.

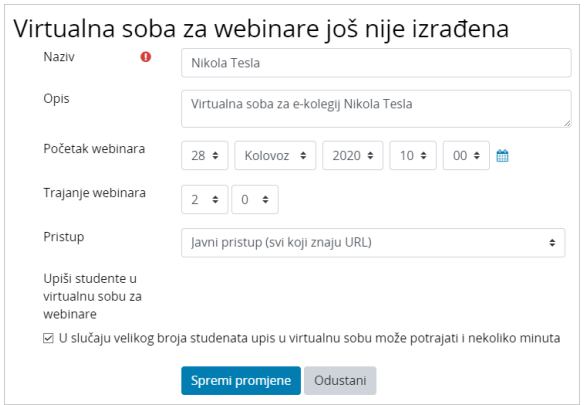

Slika: Određivanje načina pristupa sobi i početak webinara

Kartica *Info* sadrži osnovne informacije o sobi za webinare:

- Naziv naziv sobe
- Opis kratki opis namjene virtualne sobe
- Početak webinara datum i vrijeme početka webinara
- **Trajanje webinara** predviđeni vremenski period trajanja webinara
- URL-adresa virtualne sobe sadrži kraticu e-kolegija; odabirom ove adrese pristupa se virtualnoj sobi za webinare
- **Pristup** način pristupa webinaru (javni, zaštićeni, privatni)
- Trenutno korisnika u sobi broj trenutnih korisnika u virtualnoj sobi.

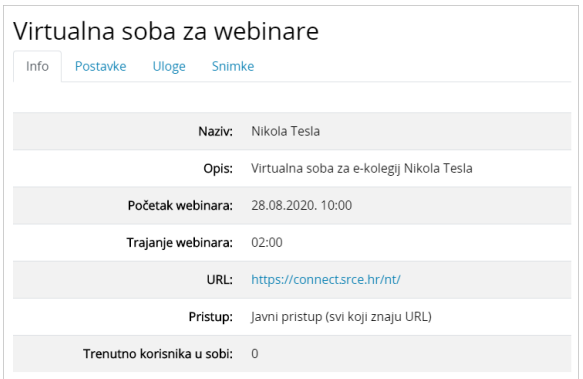

## Slika: Kartica Info

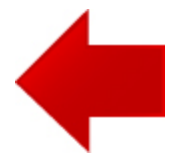

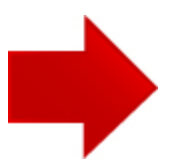